# Learn in 30: Microsoft Edge Browser October 21, 2017 Leti Labell

#### **Description**

- Microsoft Edge is the web browser included in Windows 10, replacing Internet Explorer as the default web browser.
- This lecture is an overview of the capabilities of Edge, and a tutorial on how to use the various functions. You may have your own "favorite" browser, but here's your chance to learn about an alternative.

#### Bio:

- Leti Labell is an OLLI member and PATACS member with a lifelong love of computers.
- She has an MS in computer science, and is a Certified Information Systems Security Professional (CISSP).
- Leti retired in 2014 from a long career in software development and general project management in the telecommunications industry and as a contractor to the federal government.
- She enjoys helping others with computer issues.

# First steps

## **Launch Edge**

- Look for the blue "e" Con the Start menu or in the list of all apps.
- Or look down at the icons on the bottom of the screen, and click the small "e"
   icon.

# **Surf Privately**

- Surfing privately via an InPrivate window: Select **More (...) > New InPrivate Window**, then enter the desired web address.
- InPrivate won't hide your activity from your employer or your ISP, however, as they can track your activity at the network level. But your browsing won't leave a record on your PC.

#### **Search Engine**

- At top middle of the screen, you'll see the address bar / search box. Either type a Web address directly into the search box, or else enter a search term
- By default, Edge uses the Bing search engine to search, but you can change it to whatever search engine you prefer.
- Select More (...) > Settings > View Advanced Settings
- Scroll down, and click the box labeled "Change Search Engine"
- Click on your desired search engine.
- Click on the "Set as Default" box.

#### **Watch Videos**

- Microsoft Edge supports higher resolutions than other web browsers on Windows when the HTML5 player is used.
- Microsoft Edge supports resolutions up to 1080p while both Firefox and Chrome are limited to 720p each.
- You can verify this on your machine by using the shortcut Ctrl-Shift-Alt-S
  while a video is playing. It displays information about all supported audio and
  video resolutions.

# **Navigation**

### **Navigation Icons**

- The navigation icons are at the top of the window.
- This is an overview of what's there; more detail on how they are used is included below.
  - Upper left are back and forward arrows
  - Loop icon to reload a page
  - Home icon (if you've created a home page)
  - Search/address bar is in the uppder middle of the screen
  - Book icon for Reading View
  - Star icon for Favorites
  - Text lines icon for The Hub (which has Favorites, Reading List, Books, History and Downloads)
  - Pen icon for Web Notes
  - Share icon for Sharing
  - Ellipsis icon for "More" Settings menu.

#### Touchscreen gestures for navigation

- If you're on a touchscreen PC or tablet device, you can use touchscreen gestures for navigation.
- Drag your finger left or right to go to the previous or next page in your browsing history.

# **Basic Layout**

#### Set up a home page

- Select More (...) > Settings > View Advanced Settings
- At the very top of that page, you'll see a toggle to "**show the home button**." Make sure that's enabled, and then add a homepage.

### **Light vs Dark Theme**

- Select More (...) > Settings
- At the top of the window, select between the "light" and "dark" themes.

#### **Tabs**

#### Open a new tab

- If you want to open a new tab, click the + sign in the header bar or type
   Ctrl+T.
- When you launch a new tab, you'll see small, square icons containing frequently-visited sites.

### **Thumbnail Preview pages**

- See small snapshots of pages by using your mouse to hover over open tabs.
- Or select Show tab previews (click the downward-caret to the right of the
   +) to see visual previews of all your open tabs.

## Tab pinning in Edge

- Pin tabs to keep your favorite sites in the same place every time you open your browser. **Press and hold (or right-click) a tab**, then select **Pin**.
- Then it is ready for easy access with a small square tab on the left side of the tab row.

#### **Tab pinning to Start Menu**

- If you visit a website on a regular basis, you can pin them to the Start menu and desktop for one-tap access on tablets. To pin a website, just open the webpage and select the option Pin this page to Start from the 3-dotted menu.
- Websites pinned to the Start Menu are Live Tiles and will give the latest updates to those sites.

### **Tab history**

- You can see the last 10 pages viewed in a tab. Right-click the back button (the left arrow at the left of the address bar) to display a list.
- Click on the page in the list to go directly to that page.

#### Paste and Go

- If you have copied a URL into your clipboard you can right click in the address bar on Microsoft Edge and see an entry on the Context Menu that is labeled *Paste and go*.
- Just left click on that option and the URL will be pasted into the address bar.
- Then Edge will pull up the website for you automatically.
- It only saves one keystroke but those seconds add up quickly.

#### **Paste and Search**

- This option is very similar to Paste and go except you copy a word or words into your clipboard and then right click in the Edge address bar and you will see the Paste and search option.
- Just left click that and the search will be presented in your default search engine.

#### Set aside tabs for later

- Lets you send the currently open group of tabs to the background.
- Select the **Set these tabs aside** icon (2<sup>nd</sup> from the top left).
- To reopen the set, elect the **Tabs you've set aside** icon (far top left) then select **Restore tabs**.
- The tab groups you've set aside remain available even after you shut down and restart Edge.

## **Tabs playing audio**

• A speaker icon will be displayed when a background tab is playing audio.

# Reading View

- Reading View opens up a reformatted version of the page you're reading, removing everything except the text and associated images.
- Note that it doesn't work on every site, but you'll see an icon when it does.

#### **How to Activate Reading View**

- If the Reading mode is available, the open book icon in the upper right corner will be in bold, otherwise it will be greyed out.
- The book icon will animate, as if flipping through pages, when you land on a site that it works with.
- Click on the icon to change to Reading View.

### **Changing font size in Reading View**

You can zoom a Reading View page to any size you like.

### **Favorites**

#### **Get favorites**

Import your favorites from another browser by selecting More (...) >
 Settings > Import from another browser.

#### Show the favorites bar

- Select More > Settings > then click Show the favorites bar.
- To open all the favorite bar sites with one click, select Hub > Favorites , press and hold (or right-click) Favorites bar, then choose Open all.
- You can also show the favorite site icons without text (find out how to do this.)

#### Save a Favorite

- To save a website to your list of Favorites, click the Favorite (star) icon.
- The star icon will turn yellow, and a window will appear
- Click the "Favorites" text at the top left of the window, and it will turn blue.
- Enter the name for the favorite.
- Select an existing folder from the dropdown list or save it into a new folder.
- Then click ADD.
- OR, you can just hit Ctrl-D and the window to save a website as a favorite will be displayed.

#### **Organize favorites**

• Favorites are organized in The Hub, described below.

# The Hub 烽

The Hub is broken down into four submenus: the Favorites, the Reading List, Browsing History, and Downloads. Each will be discussed separately.

#### The Hub > Favorites

- This is where you organize your favorites.
- You can move folders up and down, drag bookmarks (or Favorites) back and forth.
- If you move items back and forth in the Favorites Bar folder, you'll see those items dynamically adjust in the Favorites Bar itself.
- There's no auto-alphabetizing, and you can't drag folders into folders to create subfolders.
- Sign in with a Microsoft account to make your favorites and reading list available across all your Windows 10 devices.

# The Hub > Reading List

- The Reading List is essentially a temporary bookmark of a page you want to read, but not keep forever.
- The Reading List feature has nothing to do with Reading View or the Books ebook reader.
- You can also save pages in your Reading List for offline viewing on the airplane.
- You'll see your reading list on all your Windows 10 devices when you sign in with a Microsoft account.

### Add to your reading list

- To save a website to your Reading List, click the Favorite (star) icon.
- The star icon will turn yellow, and a window will appear
- Click the "Reading List" text at the top right of the window, and it will turn blue.
- A thumbnail of the page you want to save is displayed.
- Enter the name for the webpage.
- Then click ADD.

- OR, you can just hit Ctrl-D and the window to save a website as a reading list will be displayed.
- Or right-click any link and select Add to reading list without even visiting the page.

### Access the reading list

- Clicking the Hub icon (that looks like a folder with a star.)
- At the top of the box that appears you'll see four icons a star, a pile of lines, a clock, and an arrow click on the pile of lines = to access the Reading List
- The list of sites you marked shows thumbnail images, with a large thumbnail for the top item on the list.

### The Hub > Books

 Edge serves as the reader for Microsoft's new ebook initiative. The browser already can display PDFs, but now you can buy (or get free) e-books in the Windows Store.

### **Buy a book from Microsoft Store**

- Go to the Windows store (Start menu -> Store )
- Select "Books" from the top menu.
- Select and purchase a book.
- The click "Read"

or

# Buy a book directly through Edge

- Clicking the Hub icon (that looks like a folder with a star.)
- Click the Books icon 
   □
- Sign in (if you haven't already)
- Click "Shop for Books" and the Windows Store will open.
- Then follow the instructions above.

## **Book Layout**

- Open a book.
- Click anywhere on a page; a menu is displayed at the top.
- See icons on the left for Table of Contents, Display Bookmarks, and Search.
- See icons on the right for Options, Read Aloud, and Set Bookmarks

#### **Navigate pages**

- Scroll your mouse up and down to switch between pages.
- Or us the up and down arrows.
- Or, if you have a touch enabled device, simple swipe right and left.

### **Change Font, Text and Theme**

- Open a book.
- Click anywhere on a page to display the menu across the top.
- Click the Options button on the right side
- See options for text size, font, and color theme.

#### Add and access bookmarks

- Add a bookmark:
  - Click anywhere on a page to display the menu across the top.
  - Click the Add a Bookmark button on the right side
  - The bookmark icon will turn blue. Click where you want the bookmark to be placed.
- Access bookmarks
  - Click anywhere on a page to display the menu across the top.
  - Click the Bookmarks button on the left side
  - Select a bookmark to go to that page.

#### Read a book aloud

- · Open a book.
- Click anywhere on a page to display the menu across the top.
- Click the Read aloud button on the right side
- The Read Aloud menu will be displayed at the top of the screen, and the aloud will start.
- The menu controls are backward, pause, forward, and options.
- Options lets you select the speed of the speech, and lets you pick your preferred voice.
- Click the blue X at the top right to return to normal reading.

# The Hub > Browsing History

• You can view visited sites from the last hour, today, yesterday, last week, or older.

# 

- The Downloads panel works as similar features in other browsers do.
- Also, you will get an indication here if a download is suspect, such as "This program is not commonly downloaded and could harm your computer."

#### Web Notes

- Allows you to "mark up" and share or save a webpage, with notes and other digital graffiti on top of it.
- Unfortunately, it doesn't leave the webpage "live".
- It takes a snapshot of the static page, then lets you annotate it.

#### **To start Web Notes**

- To get started, you tap or click the pen-and-selection-box icon.  $\cline{L}$
- This turns the top browser border purple and adds several markup tools: a pen, a highlighter, an eraser, a note box, and a clipping tool.
- Each tool will be discussed below.

#### **Save Web Notes**

- Click the Save button at the right top of the screen.
- The Save button allows you to save the note to
  - Microsoft OneNote
  - your favorites
  - or your reading list.
- If you save it as a OneNote page, you can give others editing rights for some collaborative editing.

#### **Share Web Notes**

- Click the Send/Share button at the right top of the screen.
- You can send the marked up page to an email address, to another app, to a social network, or to basically any app that accepts shared images.
- The some apps you can send the web note to include:
  - Mail
  - Cortana Reminders
  - Dropbox
  - Facebook
  - Instagram, etc.
- An email recipient simply gets a JPG image with a subject line combining Web Notes with the page title.

# Using the Pen

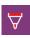

- Clicking on the icon brings down a menu from which you can select the color and thickness of the lines the pen will make.
- If you have a touch enabled device, or a Microsoft Surface, then you can draw using your fingers or a stylus; otherwise use your mouse or trackpad.

# Using the Highlighter

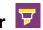

- In similar fashion to the Pen, the Highlighter has a drop down menu with color and style options.
- It also operates in the same way, marking anything you drag the cursor over

# Using the Eraser

- Currently this tool will only let you erase all ink.
- This works differently from erasure tools in programs like Photoshop.

# **Using Typed Notes**

- To the right of the Eraser you'll see a speech box.
- Select the tool and your cursor will turn into a cross.
- Click where on the page you want the text box to be, then type in the box.

# Using the Clipper

- With this tool you can select any part of the page and copy it into the clipboard.
- Then you can paste it into documents, emails, or any other application.

# Cortana Integration

- Cortana is the digital assistant for Microsoft.
- Cortana is similar to Siri for Apple or Alexa for Amazon.

### **Activating Cortana in Windows**

- Before using Cortana in the Edge browser, it needs to be activated in the operating system outside of Edge.
- First click on the Windows search box, located in the lower left-hand corner of the screen and containing the following text: Search the web and Windows.
- When the search pop-out window appears, click on the Cortana icon, a white circle found in the lower left corner.

- You will now be taken through the activation process. Since Cortana utilizes a lot of personal data, such as your location history and calendar details, you need to opt-in before continuing.
- Click on the *Use Cortana* button to move forward, or on the *No thanks* button if you are not comfortable with this. Once Cortana is activated, the text in the aforementioned search box will now read *Ask me anything*.

### **Enable Cortana in Edge**

- Now that you've activated Cortana in Windows, it's time to enable it within the browser.
- Click on the *More actions* button, represented by three dots and located in the upper right-hand corner of Edge's main window.
- When the drop-down menu appears, select Settings.
- Scroll down and select *View advanced settings*.
- Locate the *Privacy and services* section, which contains an option labeled *Have Cortana assist me in Microsoft Edge*. If the button accompanying this option says *Off*, click on it once to toggle it on.

#### **Ask Cortana**

- When you right-click on selected text, you see an Ask Cortana choice
- A sidebar box will be displayed with additional information about the link.
- This could be a definition, photos, or relevant web results.
- Sometimes Cortana suggests a Windows app if there's one for the site you're viewing.
- She can also offer directions and a menu if you land on a restaurant website, or a coupon if you're on a shopping site.

### Info on photos

- Cortana in Edge can also find information on photos.
- Right click a photo on a webpage, and the service can sometimes find facts on the photo and related images.

### **Coupon Clipping**

- Coupon clipping happens automatically when you visit a shopping site, like Target.com or BestBuy.com.
- Cortana will appear in the upper right-hand of the URL bar, and if you click on the icon, she'll provide one or more coupons for that shopping site.
- Not all of them are going to be relevant; those are just the coupon codes the retailer may be offering. Still, they're handy to have.

### **Other Shopping Assistance**

- Cortana can also display additional information, such as where the nearest brickand-mortar stores are located.
- Sites with shopping assistance include:
  - Target.com
  - bestBuy.com
  - Walmart.com
  - Sears.com
  - Macys.com
  - Lowe's
  - and many more
- Sites with not yet available, but which supposedly will be in the future include:
  - Amazon.com
  - eBay.com
  - HomeDepot.com

#### **Talk to Cortana**

- Click on the microphone icon, located on the far right-hand side of the search box.
- Once selected the accompanying text should read "Listening," at which point you
  can just speak whatever commands or search queries you wish to send to
  Cortana.

## **Extensions**

 Extensions are little programs that extend the improve the functionality of the browser.

#### **Access Extensions**

- Select **More** (...) from the menu at the top.
- Select Extensions.
- Extensions you have added will be displayed.

#### **Add new Extensions**

- Select **More (...)** from the menu at the top.
- Select Extensions.
- Click the "Get extensions from the Store" link.

- Extensions don't show up in the toolbar as icons by default, but require you to either open the **More (...)** menu, where you'll see your installed extensions at the top, or to right-click on a page to see an extension icon.
- In an extension's Settings panel, though, you can click on "Show button next to address bar" if you want to always have access to it.
- These are some of the extensions available:

| Adblock      | Adbuard    | Pinterest  | Ebates    | True Key   | Evernote  |
|--------------|------------|------------|-----------|------------|-----------|
|              | AdBlocker  | Save       |           |            |           |
| Ghostery     | RoboForm   | Translator | LastPass  | OneNote    | Adblock   |
|              |            |            |           | Clipper    | Plus      |
| Office       | Save to    | Reddit En- | Mouse     | Page       | Tamper-   |
| Online       | Pocket     | hancement  | Gestures  | Analyzer   | monkey    |
| Personal     | Turn Off   | Read&Write | BuiltWith | OneLongin  | KidStart  |
| Shopper      | the Lights |            | Technolgy |            | Savings   |
| ClassLink    | Norton     | Keeper     | uBlock    | Nimble     | Autofill  |
| OneClick     | Identity   |            |           | Contacts   |           |
| Browser      | JSON       | CR         | Print     | Moderator  | Give as   |
| Stack        | Formatter  | UnBlocker  | Friendly  | toolbox    | you Live  |
| Live editor  | FlyView    | Instant    | Web       | Video      | Amazon    |
|              |            | translate  | Developer | Downloader | Assistant |
| FluffBusting | Advance    | Mailtrack  | Boomerang | IP Address | Keepa     |
|              | Password   | for gmail  |           | and        |           |
|              |            |            |           | Domain     |           |
| PingOne      | BetterTTV  | Fuze       | EveryKey  | Open In    | Twitch 5  |
| Extension    |            |            |           | Private    |           |
| Mile Wide    | 360        | Gyazo      | Iorad     | Tmetric    | Ad-       |
| Back         | Internet   |            |           |            | blocker   |
| NativUSA     | Shop At    | Award      | Password  | Grammerly  | Marker    |
| Browser      | Home       | Wallet     | Boss      |            |           |
| F1000        | Bitwardern | Enhancer   | 1Password |            |           |
|              |            |            |           |            |           |

# .Miscellaneous Topics

### .Open Websites in IE for Compatibility Issues

- Some websites, such as ones which have not updated in the recent past and still function on older HTML code, may not look good with Edge.
- In such cases, you can open the page in the new version of Internet Explorer.
- Select More (...) > Open with Internet Explorer.

### **Disable or Enable Cookies in Edge**

- Select More (...) > Open with Internet Explorer.
- Select Settings.
- Tap or click View Advanced Settings.
- Scroll to the bottom of the page.
- Press the dropdown arrow under the cookies field.
- Select Block All Cookies or Block Only Third Party Cookies if you want to disable cookies, or Don't Block Cookies if you want to enable them. I recommend blocking just third-party cookies.